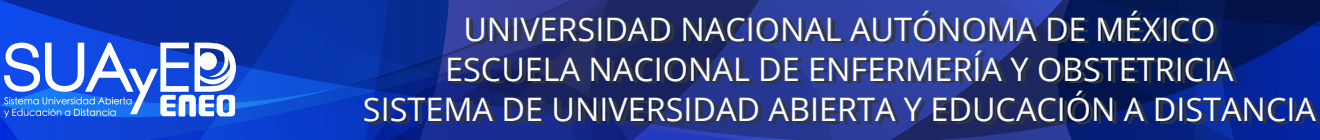

**UNAM** 

## *Convocatoria 2023*

*Ingreso a la Carrera de Licenciatura en Enfermería, modalidad a distancia.*

*Guía para la instalación de software para el examen en línea.*

*Instructivo para aspirantes*

22, 23 y 26 de septiembre 2022.<br>23 y 26 de septiembre 2022 22, 23 y 26 de septiembre 2022

#### **Presentación:**

Si eres aspirante y realizaste tu pago de examen de conocimientos en tiempo y forma, debes realizar lo siguiente:

- Verifica el funcionamiento correcto de tu equipo e instala un programa o software de seguridad previo al día en que se te aplicará el examen de conocimientos (a este paso le llamamos Examen de Prueba Técnica y es obligatorio, sin él no podrás presentarte el día del examen de conocimientos).
- Realiza el examen de conocimientos en fecha y hora establecida.

El Examen de Prueba Técnica se llevará a cabo el 13 o 14 de septiembre de 2022 en horario abierto. El usuario y contraseña de acceso te será enviado en el transcurso del 12 de septiembre a los correos electrónicos que registraste, si no lo recibes favor de enviar correo electrónico a **eneo.suayed@eneo.unam.mx** con su nombre completo y folio de aspirante. Es indispensable utilizar el mismo equipo de cómputo para el Examen de prueba técnica y en el Examen de conocimientos.

#### **Requerimientos:**

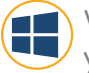

Windows 7 y superior

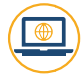

Computadora con acceso a internet

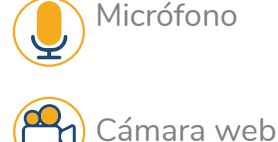

Explorador de Internet (Microsoft Edge, Google Chrome, Mozilla Firefox)

#### **INSTRUCCIONES PARA EL EXAMEN DE PRUEBA TÉCNICA:**

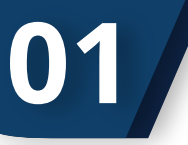

Abrir en un explorador de internet la siguiente dirección o URL:

# **02**

Acceder con los datos que se te han enviado a tus correos electrónicos (usuario y contraseña) y hacer clic en el botón de "Entrar":

**http://suayed.eneo.unam.mx**

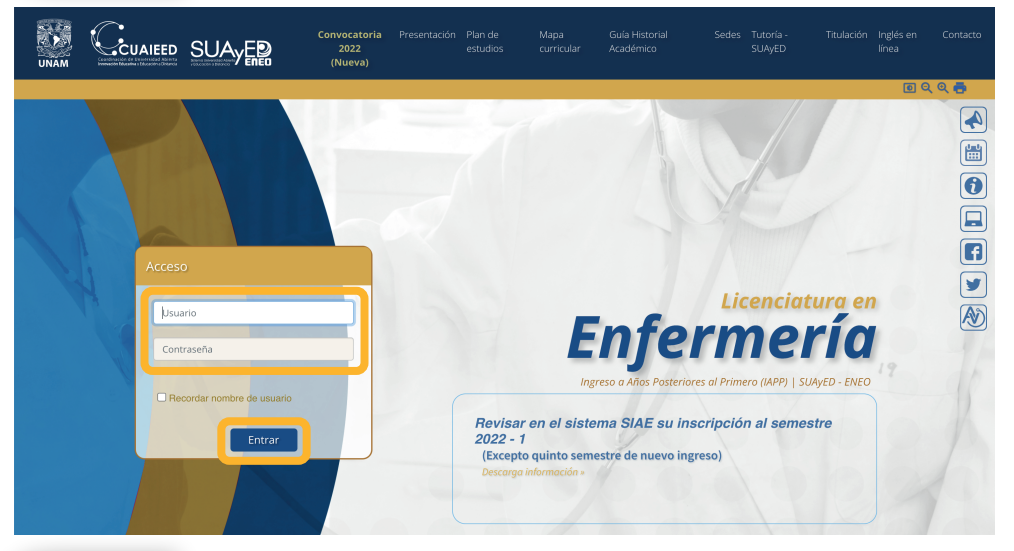

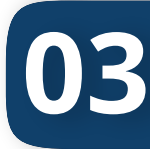

Visualizarás la siguiente pantalla. Hacer clic sobre el curso titulado "EXAMEN LICENCIATURA EN ENFERMERIA IAPP 2023", como a continuación se muestra:

#### PLATAFORMA ENEO-SUAYED

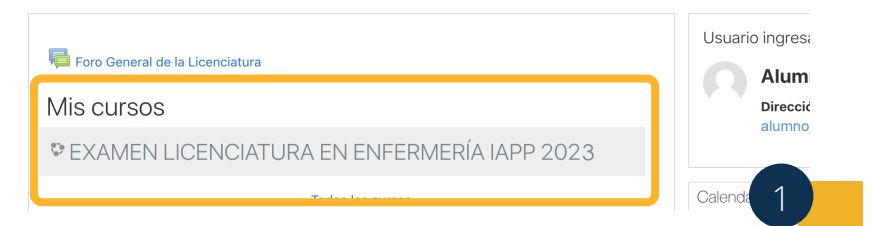

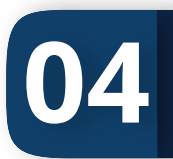

Descargar el programa Safe Exam Browser, de acuerdo al sistema operativo que tu equipo de cómputo tenga.

#### **FXAMEN LICENCIATURA EN ENFERMERÍ**

Página Principal (home) / Cursos / EXAMEN LICENCIATURA EN ENFERMERÍA IAPP 2023

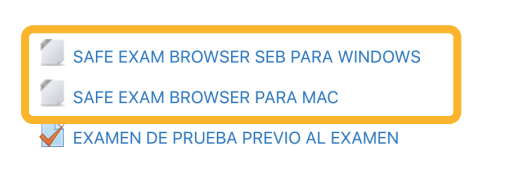

La descarga de este archivo dependerá de tu conexión a internet, esperar el tiempo necesario a que termine este proceso, el circulo señalado debe encontrarse completamente en azul. Dar clic sobre el archivo descargado e instalar

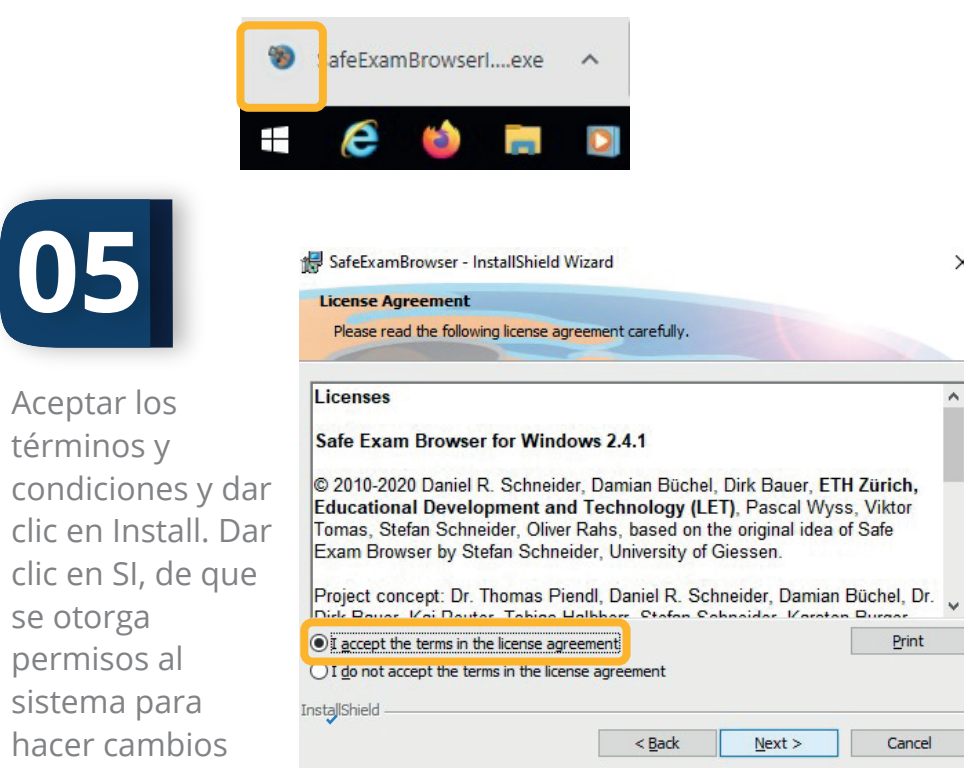

 $\times$ 

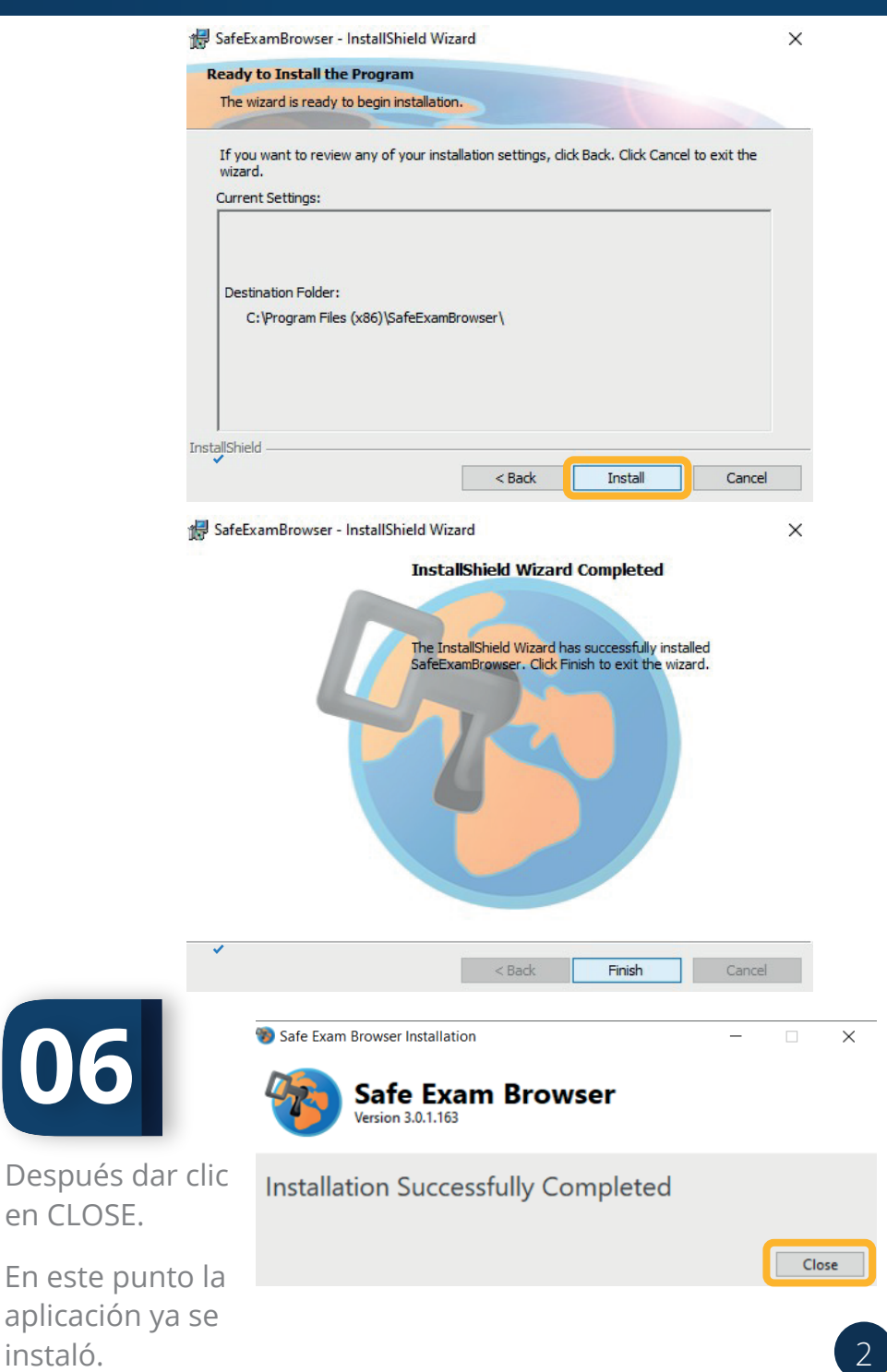

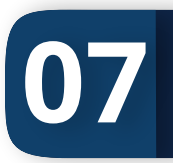

Abrir en un explorador de internet la siguiente dirección o URL:

#### **http://suayed.eneo.unam.mx**

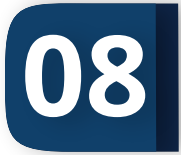

Acceder nuevamente con los datos que se te han enviado a tus correos electrónicos registrados (usuario y contraseña) y hacer clic en el botón de "Entrar":

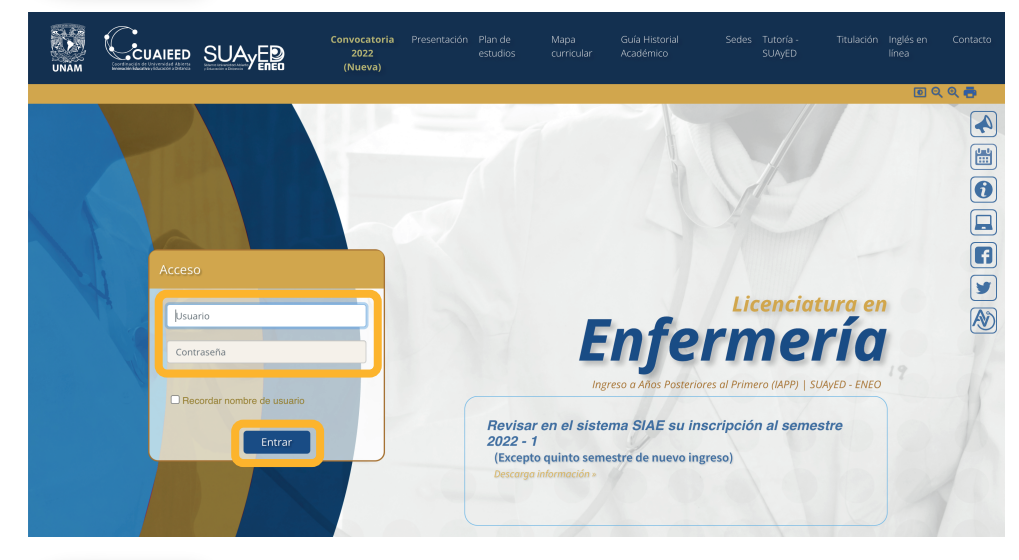

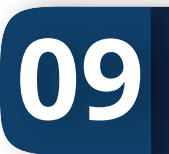

Visualizarás la siguiente pantalla. Hacer clic sobre el curso titulado "EXAMEN LICENCIATURA EN ENFERMERIA IAPP 2023" como a continuación se muestra:

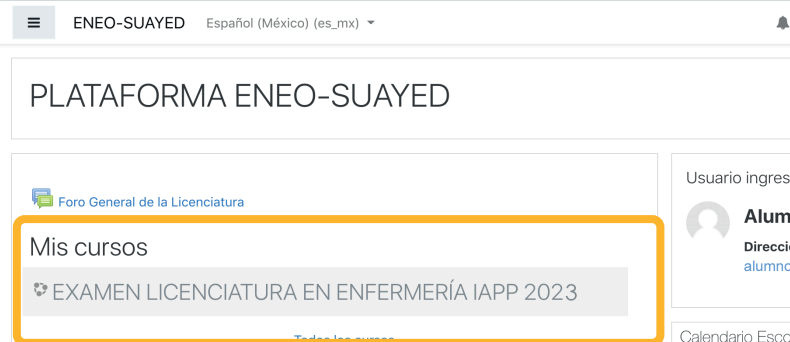

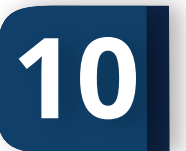

**11**

Dar clic al "**EXAMEN DE PRUEBA PREVIO AL EXAMEN**":

EXAMEN LICENCIATURA EN ENFERMERÍA IAPP 2023 Página Principal (home) / Cursos / EXAMEN LICENCIATURA EN ENFERMERÍA IAPP 2023

EXAMEN DE PRUEBA PREVIO AL EXAMEN

EXAMEN LE IAPP 2023

#### Dar clic en "**Descargar Configuració**n",

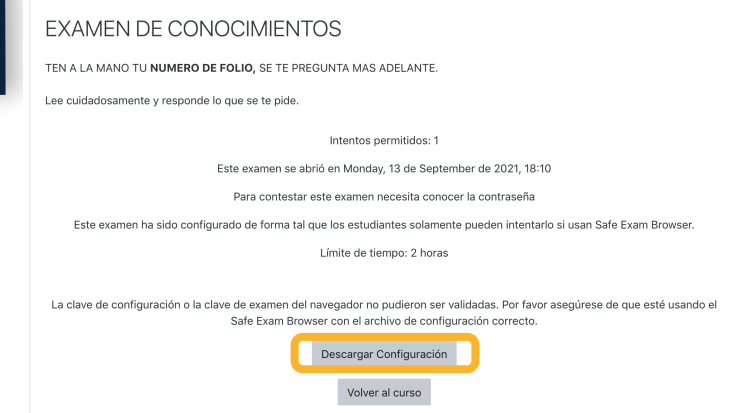

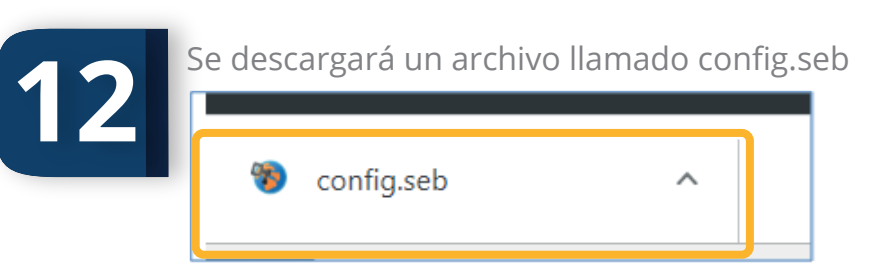

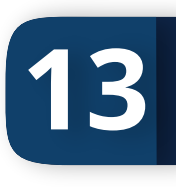

Dar clic sobre él. Se hará una rápida instalación(la siguiente imagen aparece breves segundos)

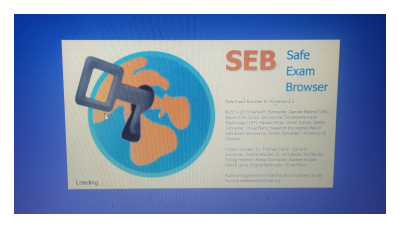

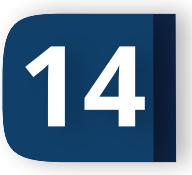

Después de esta instalación, se regresa automáticamente a la plataforma SUAYED. A partir de este momento el programa sólo permite estar en ese sitio, no se puede abrir ninguna otra aplicación o

ventana de tu explorador. En la parte inferior derecha, se podrá ver el símbolo de apagar, lo que indica que realizaste la instalación adecuadamente.

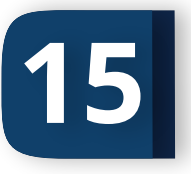

Acceder nuevamente con el **usuario y contraseña que se te envió al correo**.

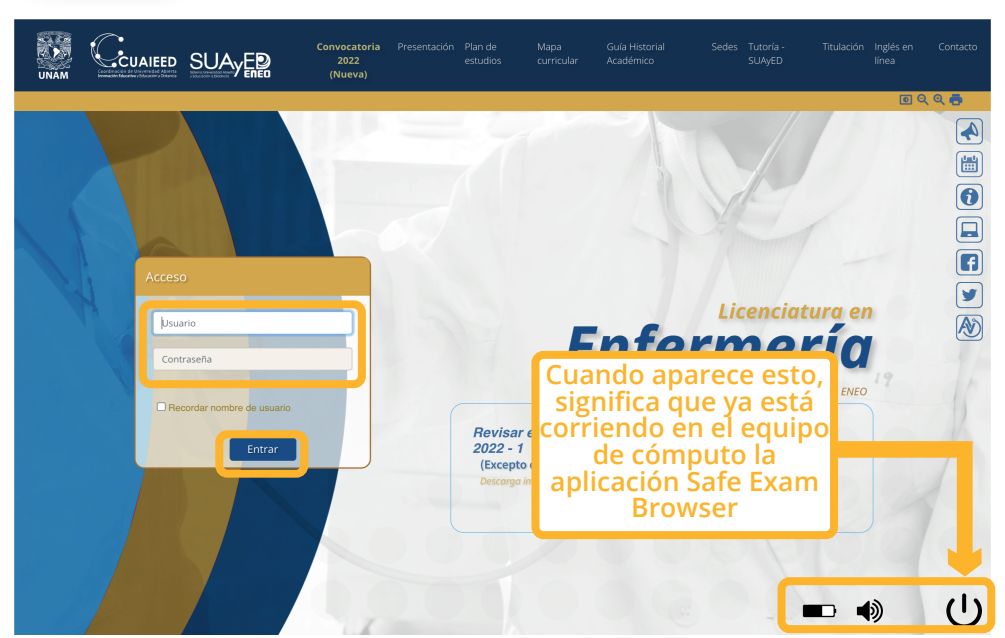

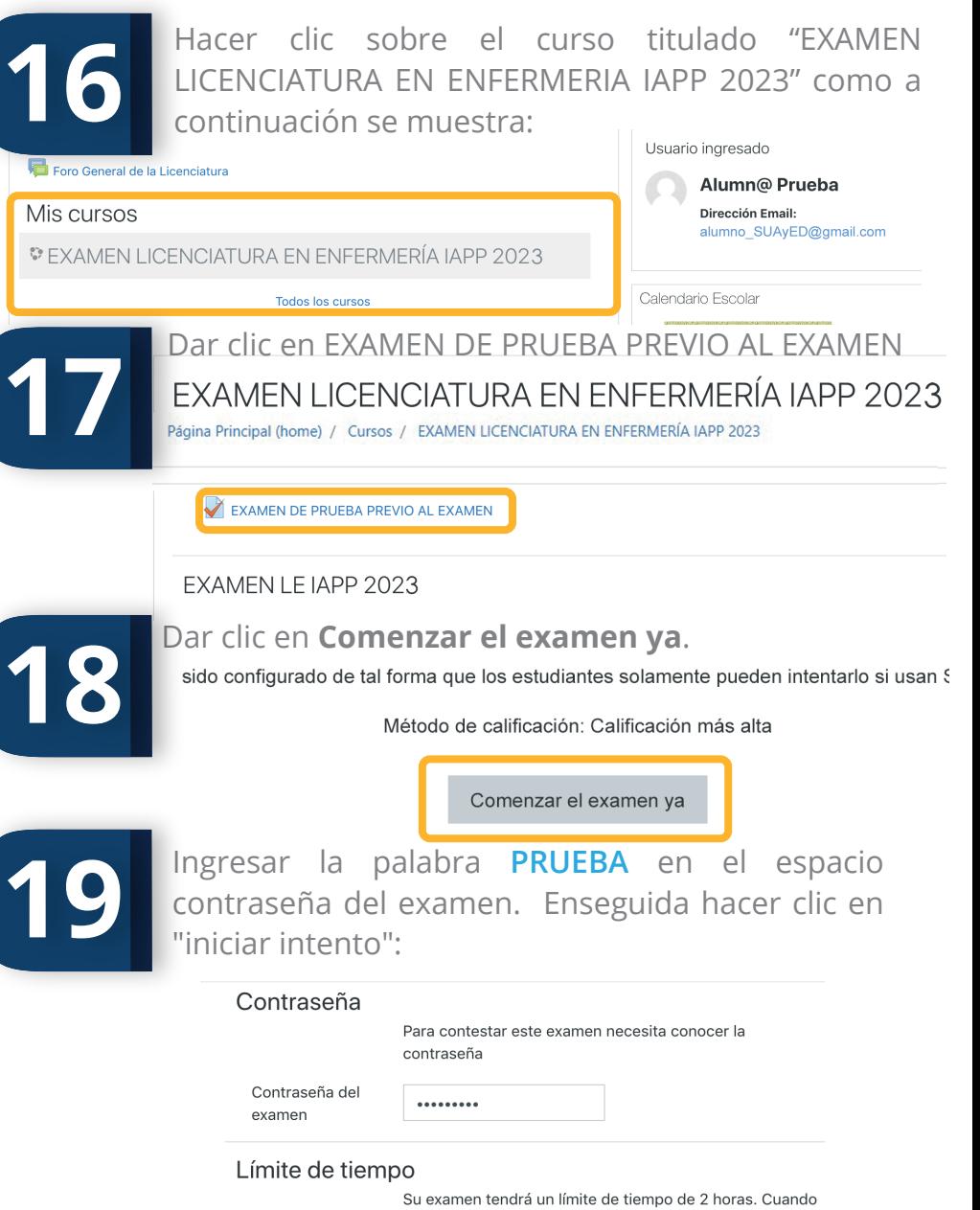

Usted empieza su intento, el contador comenzará a contar y no puede ser pausado. Usted debe terminar su intento antes de que expire. ¿Está Usted seguro de querer comenzar ahorita?

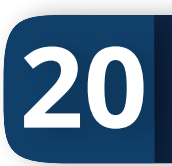

Pregunta<sup>1</sup>

 $\left\Vert \Pi\right\Vert _{Mucar}$ 

Corrobore que muestre las preguntas de prueba son tres La pantalla Finalizar la Revisión mostrará todas las

EXAMEN LICENCIATURA EN ENFERMERÍA IAPP 2023

Página Principal (home) / Cursos / LE IAPP 2023 / EXAMEN LE IAPP 2023 / EXAMEN DE CONOCIMIENTOS

TU NOMBRE COMPLETO EMPEZANDO POR APELLIDOS

Balderas Lara Nora

¿CUAL ES TU SEDE?

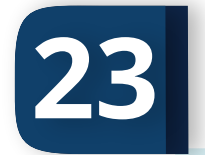

Navegación por el cuestionario

 $\begin{bmatrix} 1 & 2 \end{bmatrix}$ 

**Terminar intento** 

preguntas contestadas. Dar clic en **Finalizar la Revisión**

NO. DE FOLIO DE REGISTRO DE ASPIRANTE

234567

#### Finalizar revisión

 $\bar{\mathsf{x}}$ 

Después dar clic en el botón de **Apagar** en la parte inferior derecha para salir del Navegador del examen seguro **24**

**21**

**22**

Una vez que responda las tres preguntas de prueba, dar clic en Terminar intento, en la parte inferior derecha. Página Principal (home) / Cursos / LE JAPP 2022 / EXAMEN LE JAPP 2022 / EXAMEN DE CONOCIMIENTOS

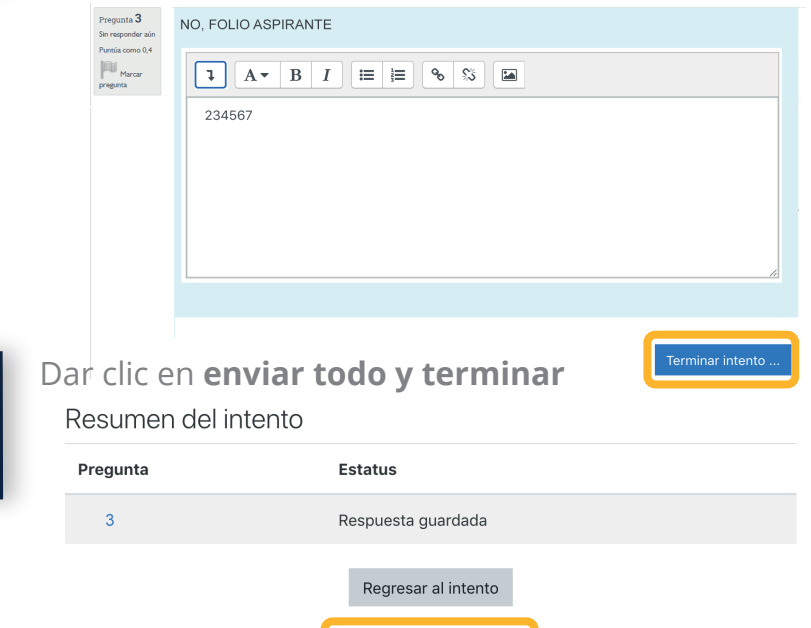

Enviar todo y terminar

Le saldrá una ventana emergente, para salir dar clic en **Si 25**

 $\blacksquare$   $\spadesuit$ 

 $\mathcal{L}^{(1)}$ Do you want to quit SEB?  $Si$ No

Quit?

A partir de ahora el funcionamiento de tu equipo de cómputo será como antes, es decir se reestablecerá la navegación en otras ventanas y aplicaciones.

#### **Hasta aquí ha concluido el EXAMEN DE PRUEBA TÉCNICA de software y equipo de cómputo.**

**Cualquier problema técnico enviar correo electrónico inmediatamente a eneo.suayed@eneo.unam.mx con su nombre completo, folio de registro de aspirante y situación.**

#### **EXAMEN DE CONOCIMIENTOS**

#### **Antes de iniciar el examen verifica lo siguiente:**

- Corroborar fecha y horario asignado para realizar examen.
- Utilizar el mismo equipo que usaste para hacer el EXAMEN DE PRUEBA TÉCNICA.
- Tener a la mano usuario y contraseña enviados por correo electrónico, identificación oficial INE o IFE y No. de folio de registro de aspirante.
- Tener la cámara y micrófono encendido en el equipo de cómputo, así como la selección de un espacio físico SIN RUIDO, NI TRÁNSITO DE PERSONAS.
- No podrá hacer uso de: teléfono celular, cualquier medio o dispositivo electrónico, gorra ni lentes oscuros.
- En caso de NO contar con Zoom en tu equipo de cómputo, de preferencia una hora antes de comenzar el examen, realizar lo siguiente:

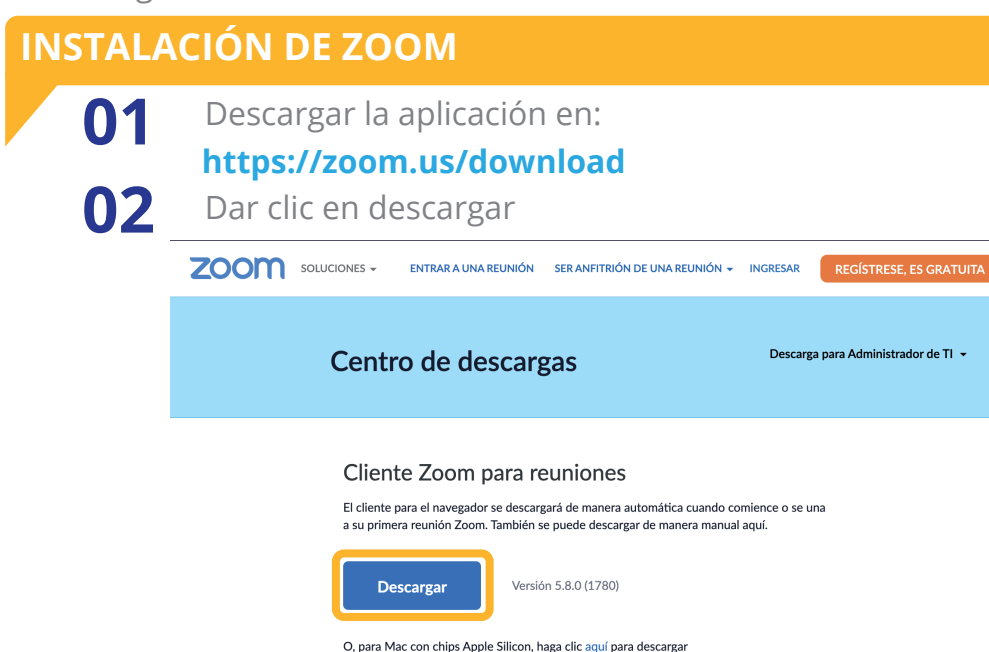

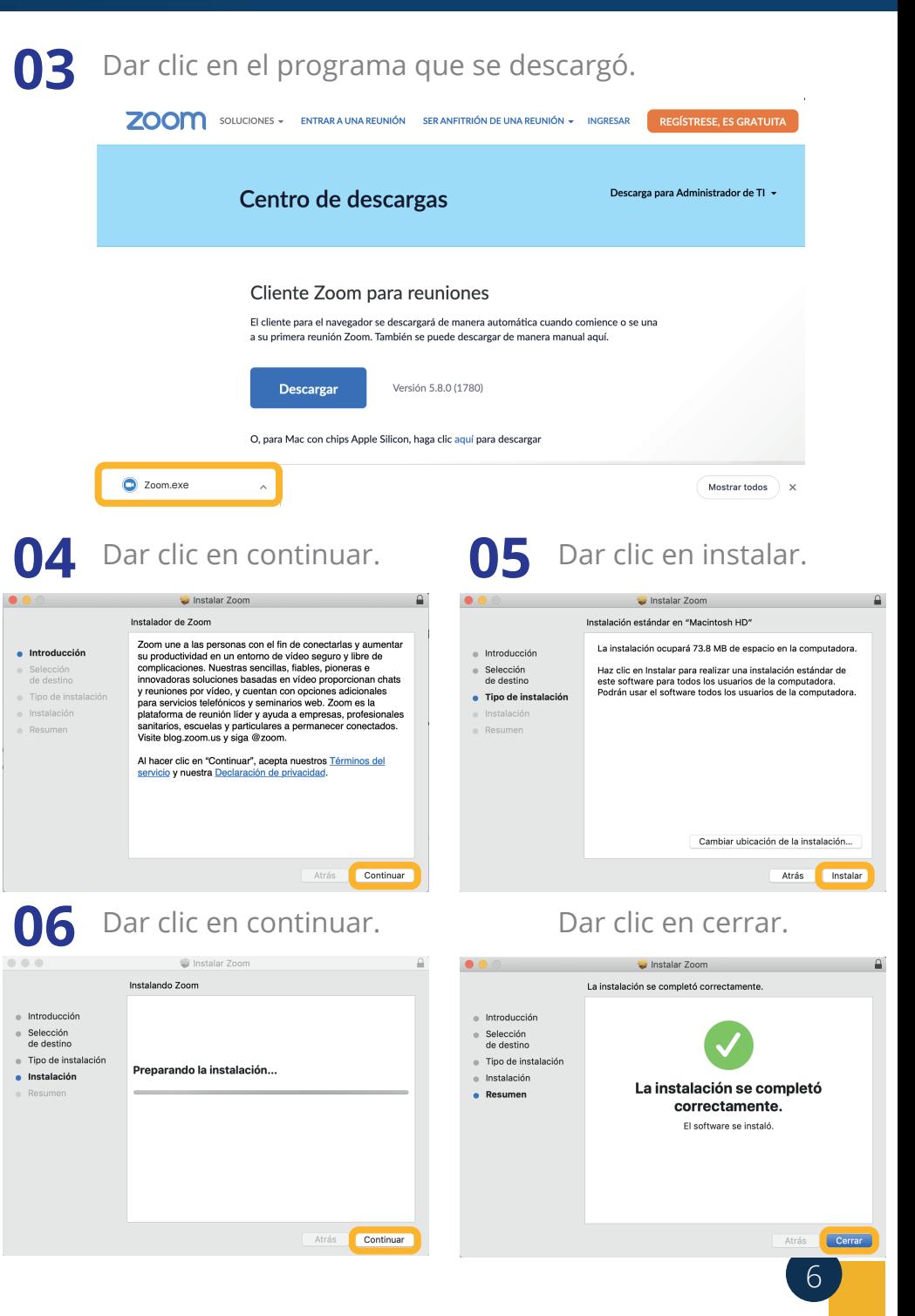

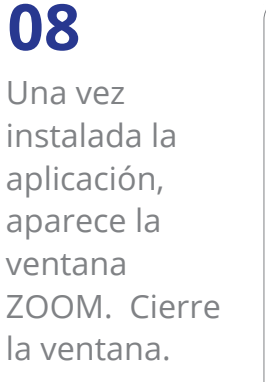

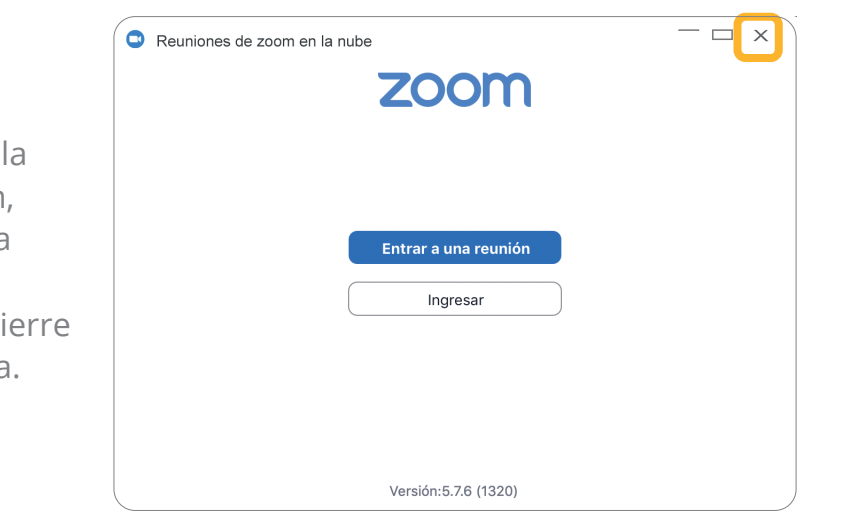

O9 Ingresar al mensaje de correo electrónico, donde se conectado.<br>
enviaron las instrucciones para el examen Dentro del enviaron las instrucciones para el examen. Dentro del cuerpo del mensaje ubica el link para la sesión de ZOOM programada, por medio de la cual un monitor de la ENEO te guiará en la realización del examen. A continuación, se muestra un ejemplo del enlace que se te envió:

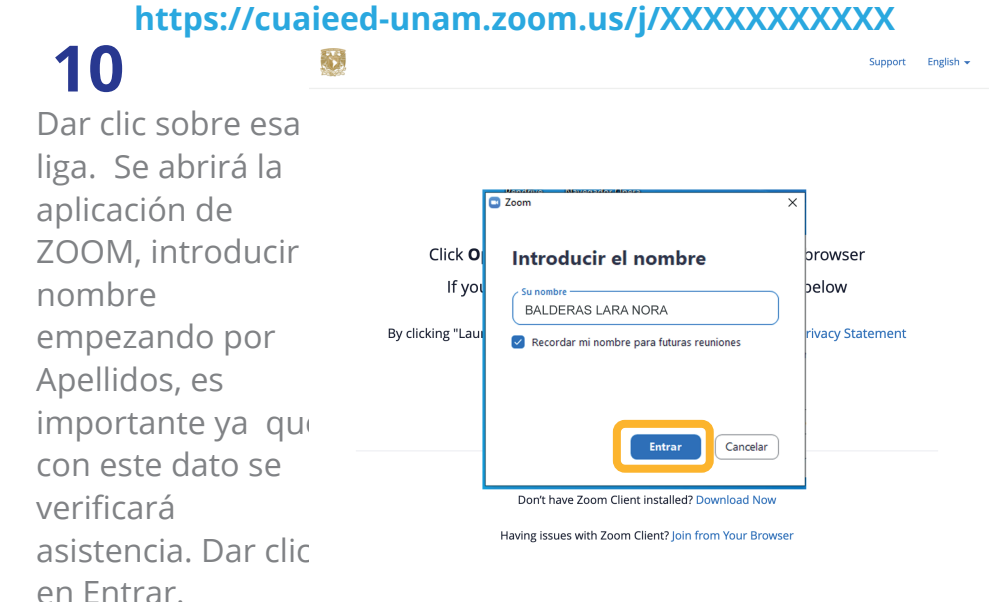

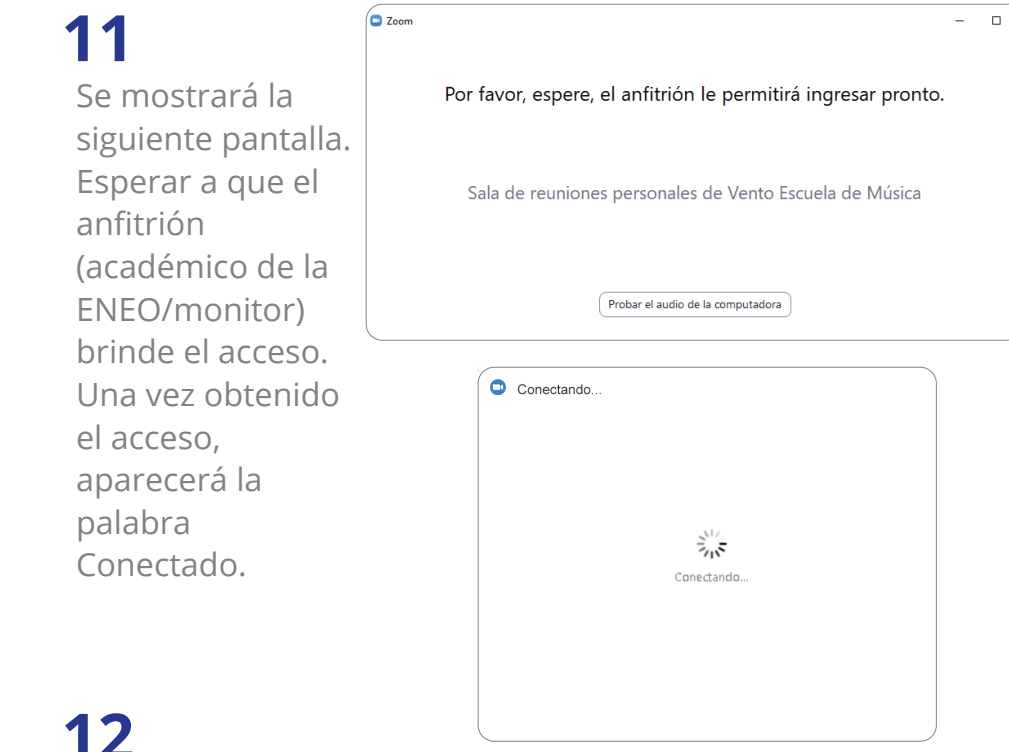

Al ingresar dar clic en Entrar al audio por la computadora

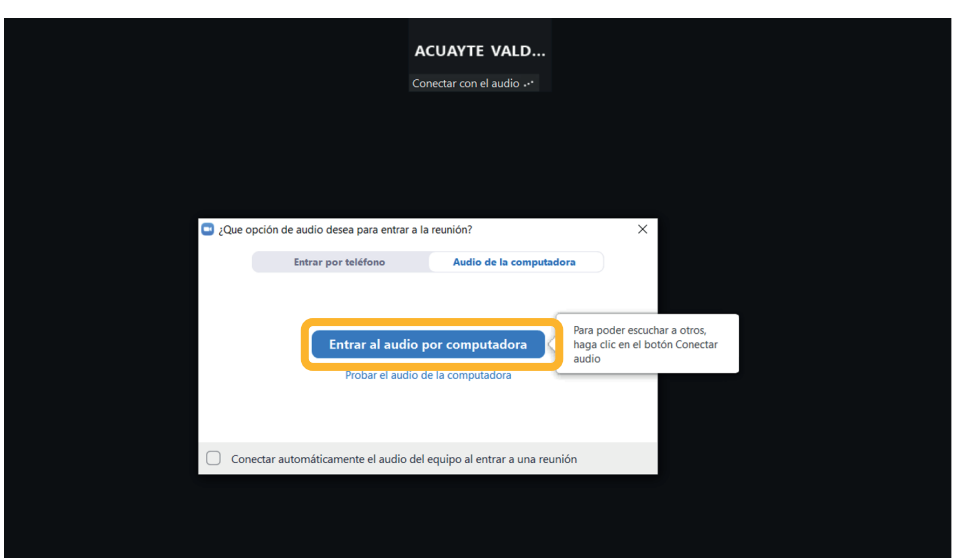

©2021 Zoom Video Communications, Inc. All rights reserved. Privacy & Legal Policies

Habilitar cámara y micrófono, dando clic en los iconos de la parte inferior izquierda de su pantalla y esperar instrucciones del monitor. La cámara siempre deberá estar encendida, si se apaga en algún momento durante la realización del examen, este queda cancelado. **13**

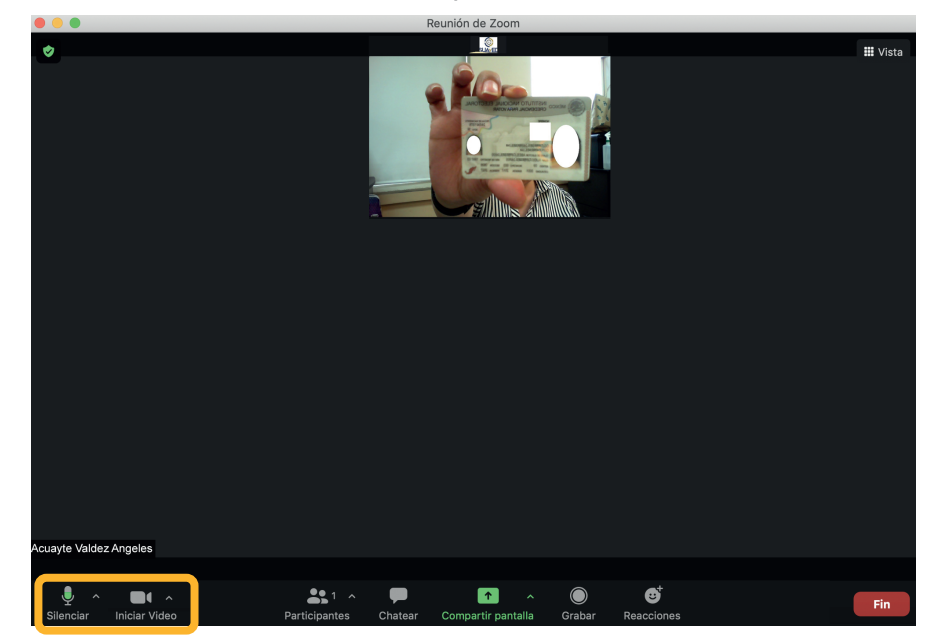

El monitor indicará el momento en el que deberá identificarse como sustentante del examen de conocimientos. Lo anterior se realizará a mostrando su identificacion oficial (INE o IFE) frente a la cámara. **14**

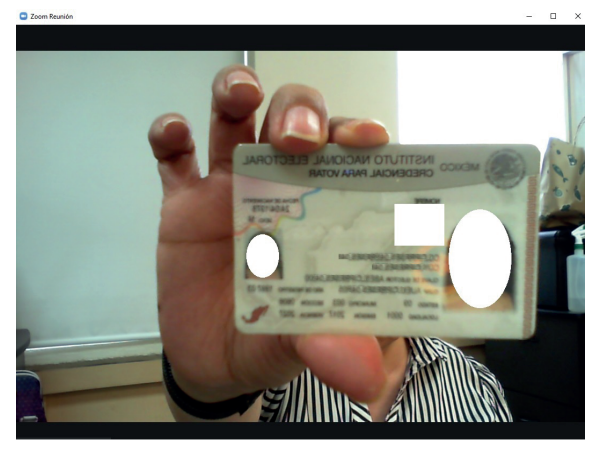

El monitor escribirá en el chat de la sesión el link del examen de conocimientos. **15**

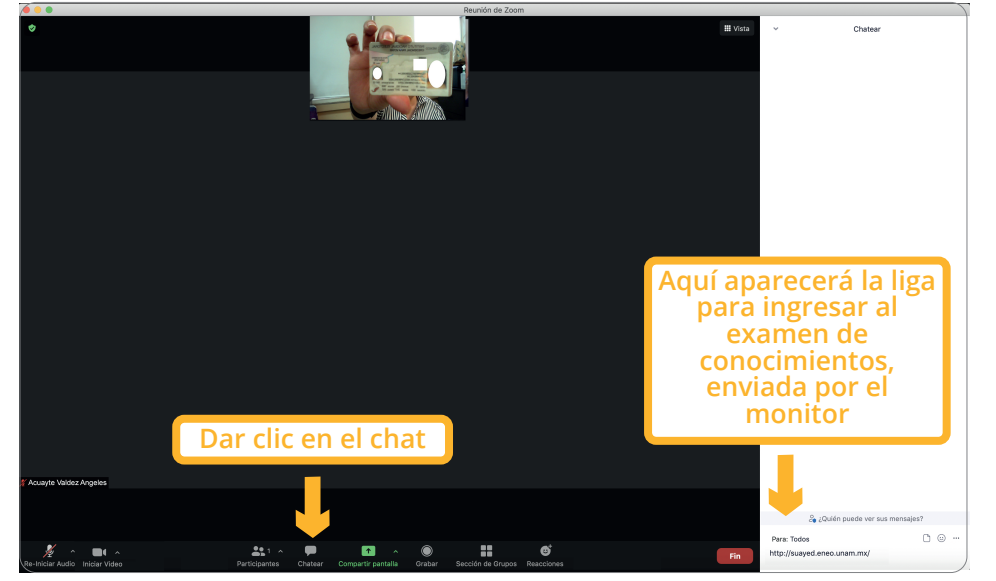

16 Dar clic sobre la liga para que la abra en un explorador de internet Enseguida aparecerá la siguiente pantalla: internet. Enseguida, aparecerá la siguiente pantalla:

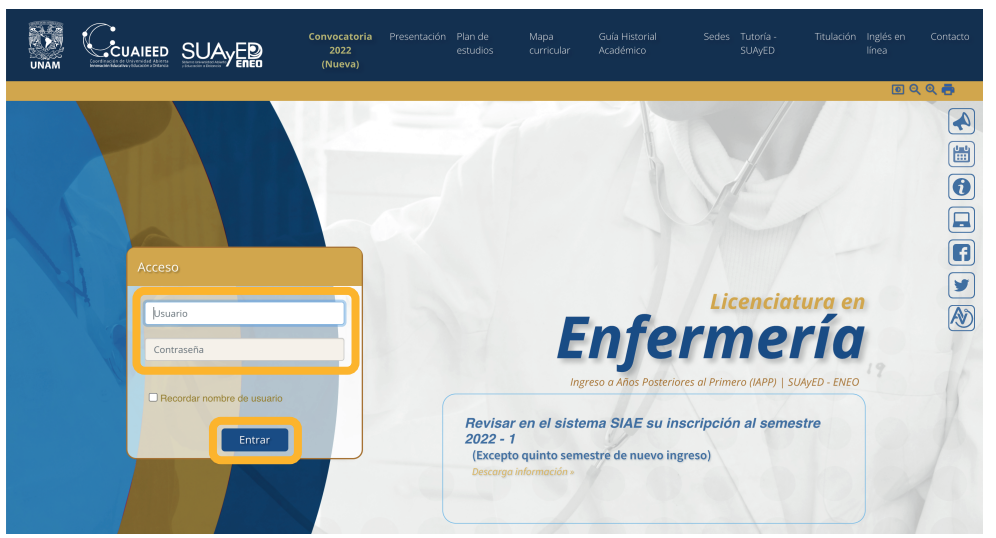

Colocar usuario y contraseña y hacer clic en el botón de "Entrar" **17**

ᄉ

**Cuando aparece esto, significa que ya está** 

Enformario

Licenciatura en

 $\blacksquare$ 

**de cómputo la aplicación Safe Exam Browser**

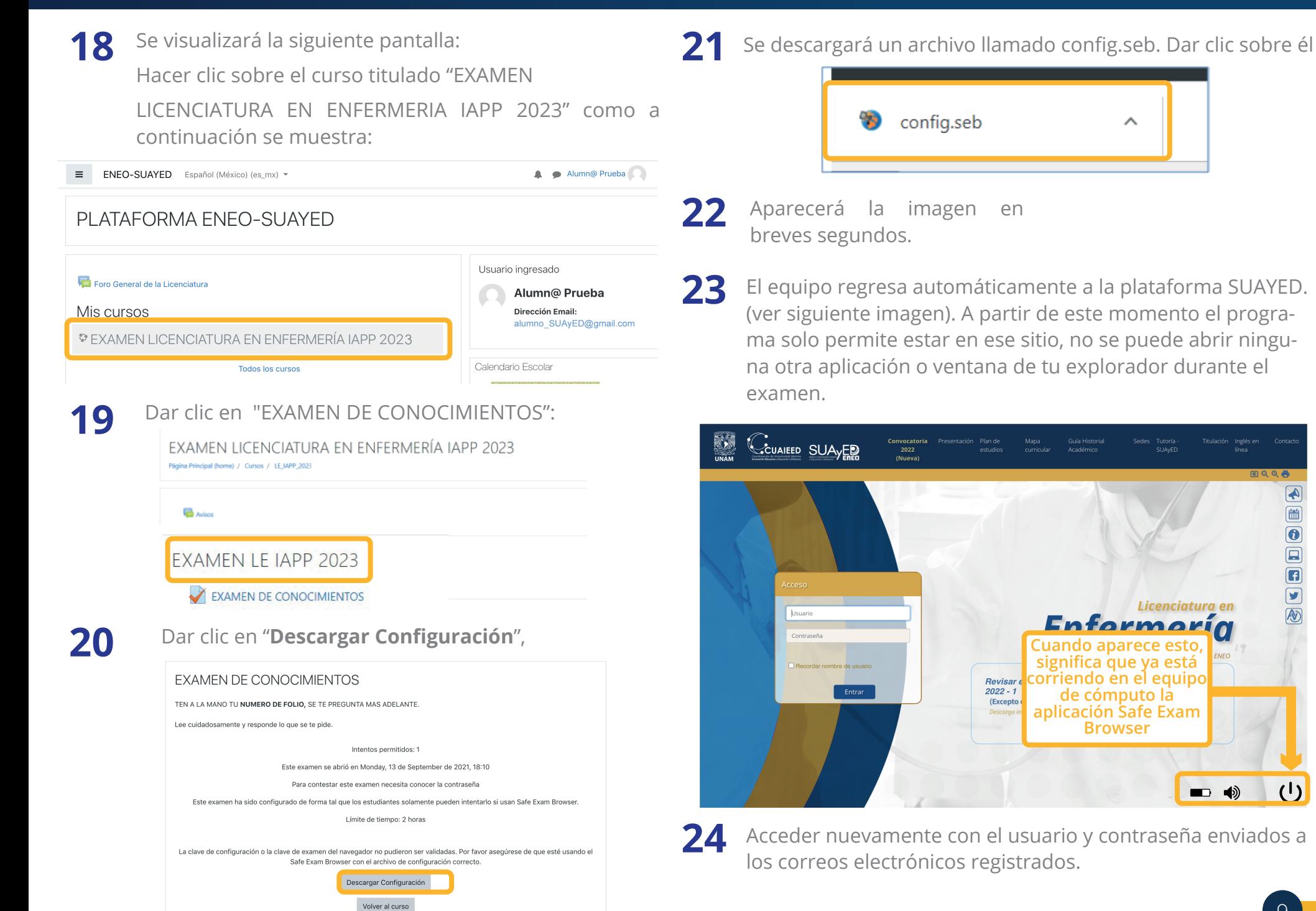

 $\mathbf{a}$ 

 $\overline{\mathbf{G}}$ 

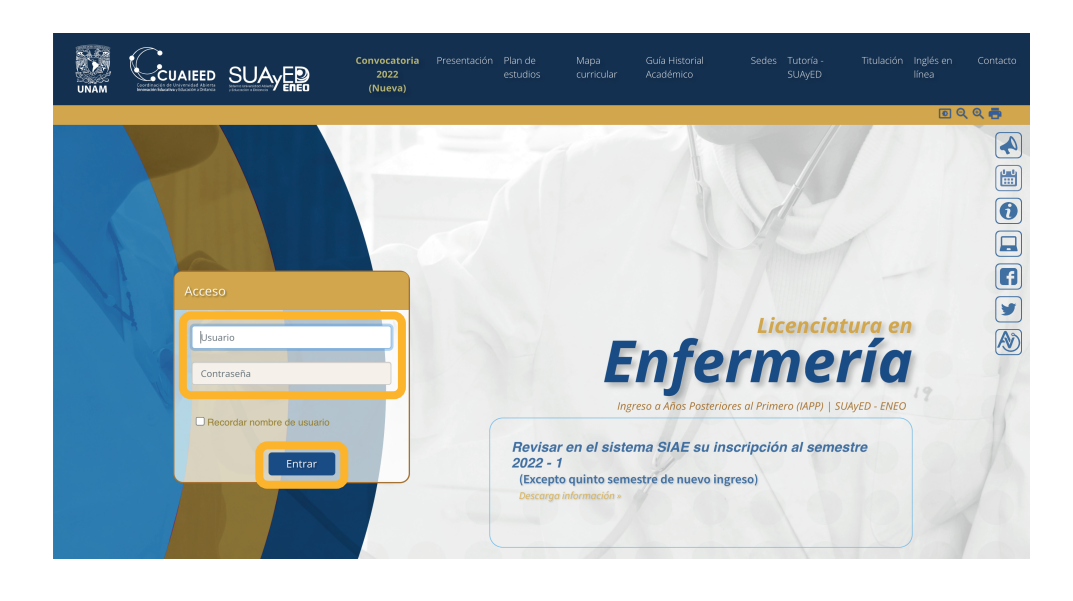

Haga clic sobre el curso titulado "EXAMEN LICENCIATURA EN ENFERMERIA IAPP 2023" como a continuación se muestra: **25**

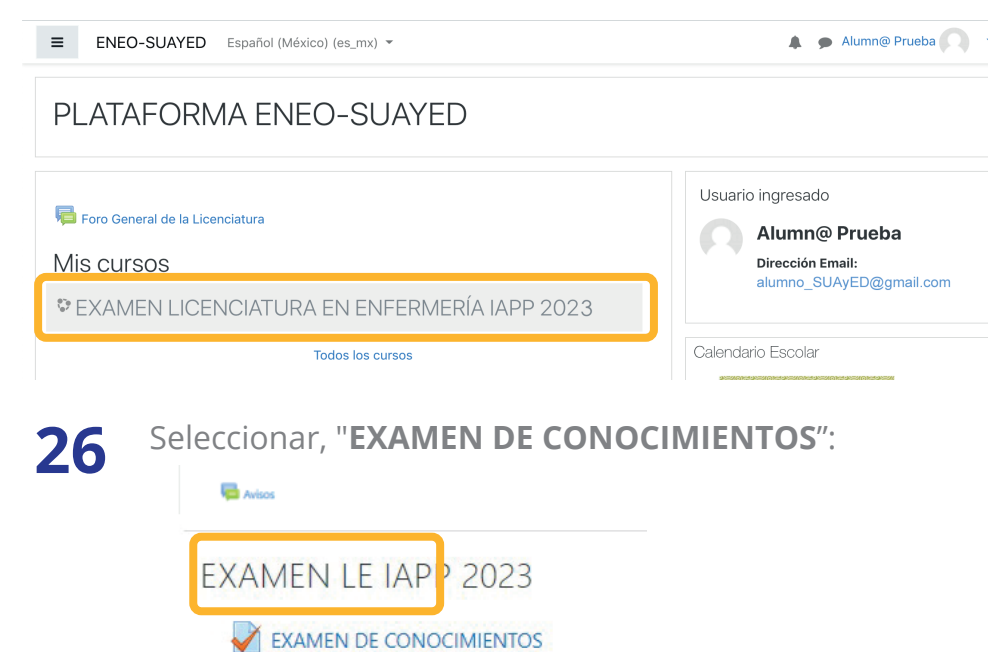

#### Dar clic en **Comenzar el examen ya**. **27**

sido configurado de tal forma que los estudiantes solamente pueden intentarlo si usan §

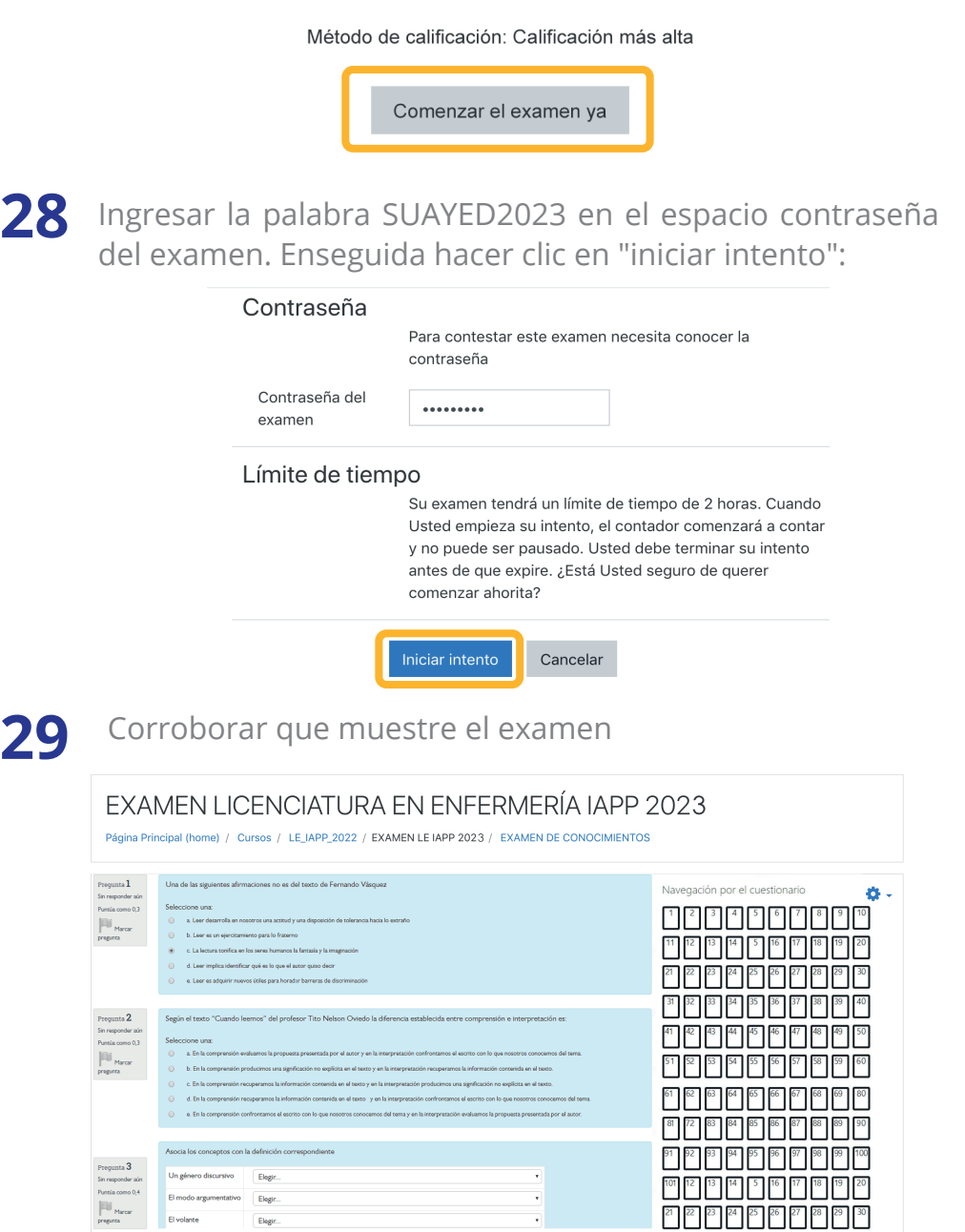

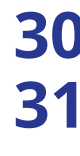

Revisa que contenga los 131 reactivos. **30 34**

Identifica abajo del número total de reactivos el cronómetro. El tiempo límite para resolver el examen son 2 horas.

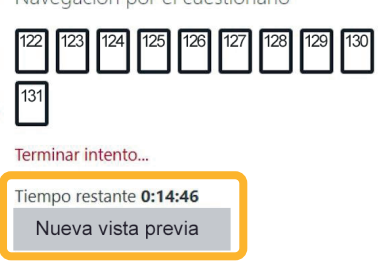

Navegación por el cuestionario

**32**

Una vez que respondas todo el examen dar clic en **Terminar** intento. Si el tiempo del examen vence antes de que se culmine la resolución, se guardará el avance realizado hasta ese momento y se cerrará la ventana.

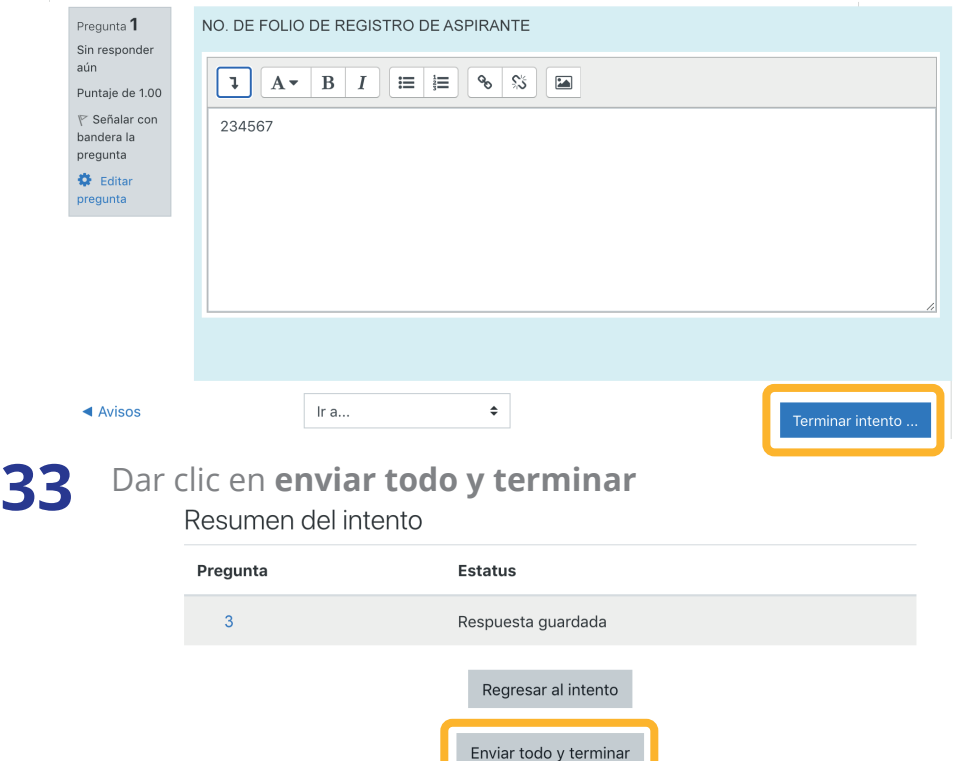

Deberás dar clic nuevamente en enviar todo y terminar

Se mostrarán todas las preguntas que contestaron y deberán dar clic en **Finalizar la Revisión 35**

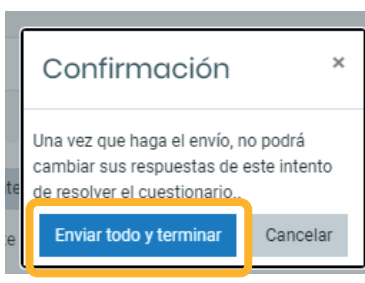

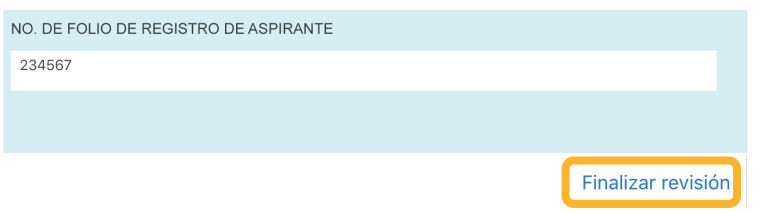

- Dar clic en el botón de **Apagar** en la parte inferior derecha **36** para salir del Navegador del examen seguro
- $\pmb{\times}$ Quit?  $\mathcal{L}^{(1)}$  $\blacksquare$ Do you want to quit SEB? Le saldrá una ventana **37** emergente, para salir dar clic en Sí  $No$ Si

A partir de ahora el funcionamiento de tu equipo de cómputo será como antes, es decir se reestablecerá la navegación en otras ventanas y aplicaciones.

Regresar a la sesión de ZOOM y escribir en el chat que ha terminado el examen. El monitor le indicará el momento en que puede desconectarse de la sesión de ZOOM, para ello dar clic en **Finalizar**.

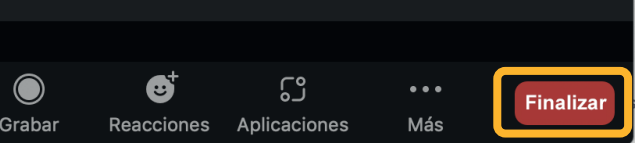

### **PUBLICACIÓN DE RESULTADOS**

Revisar los resultados del examen el 7 de octubre de 2022 en la convocatoria:

Entrar en el enlace

**http://www.educacionadistancia.eneo.unam.mx/ aspirantes2023/**

Verificar en la lista el número de folio asignado en el comprobante de registro inicial, el cual indicará APROBADO o NO APROBADO.

En caso de haber aprobado el examen de conocimientos, continuar con el paso 5 de la convocatoria.

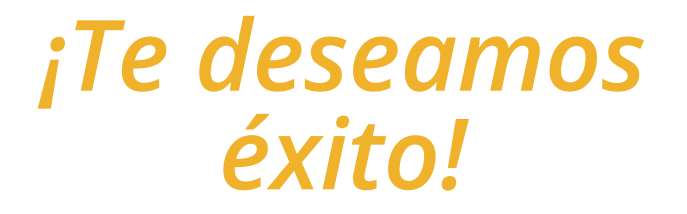

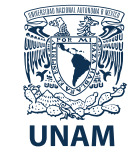

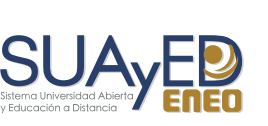